# **iD** Intelligent Display Your guide to getting started

 $\mathbf{X}$ 

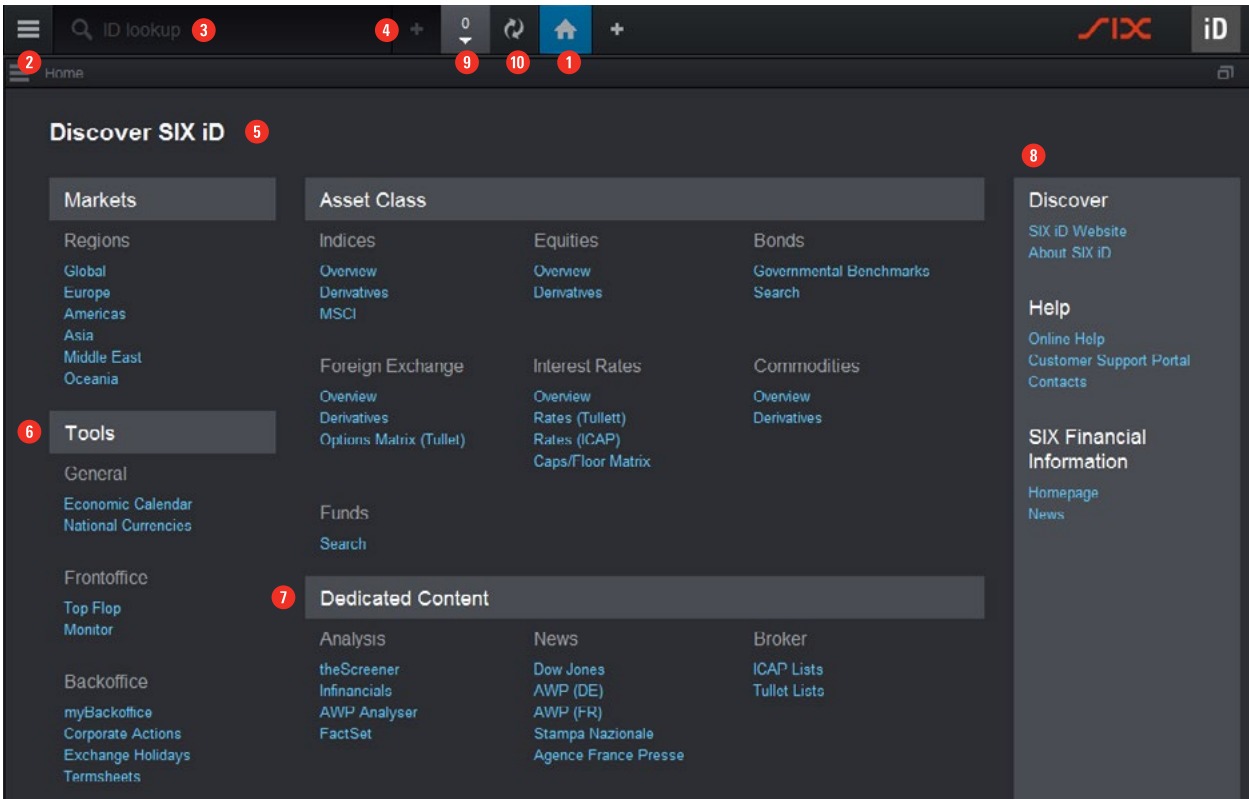

# Fundamentals

## **O** Home n

Quickly access predefined workspaces (e.g. markets, asset types, tools, news, etc) as well as lists, dedicated content and calculators.

### **2** iD Menu

Direct access to Workspaces, Quote Lists and History. Create new customized items like quote lists, portfolios and yield curves. Open windows that are not related to a specific instrument (e.g. General news, Economic Calendar, Watchdog, Limit Minder & Calculators).

### <sup>2</sup> iD Lookup<sup>2</sup>

iD Lookup is accessible via the main bar and the window lookup via the window title bar.

# 4 Advanced Search

The advanced search allows you to make more precise criteria-based searches on several instrument types.

### **B** Workspaces

Click on one of the links under Markets, Asset Class or Tools to open a specific workspace.

### **6** Tools

Specific workspaces and windows designed for targeted activities and departments.

### **D** Dedicated Content

Quickly access content provided by third parties and news agencies.

### **8** Discover

Access help and user manuals as well as our contact details, product news and further information.

### **System Messages and Watchdog &** Get all messages from the system as well as from Watchdog. Green for Watchdog messages. Red for system messages.

### <sup>0</sup> Refresh<sup>e</sup>

Click and all data is refreshed to show most recent data.

# What's new?

Multi-window management: The multiple window option lets you drag and drop windows wherever you want them. You can open multiple workspaces across mutiple monitors at the same time.

Workspace: Workspace has been optimized by removing the context menu and placing it directly in each window via the dedicated "Preferences" icon **. .** .

# How to

## Set up preferences

- 1. Under the iD Menu  $\blacksquare$ , click on "Settings".
- 2. Change the parameters according to your needs and click "Save".
- Tip 1: Select your preferred securities identification system under the subtab "Search/VDB" (e.g. Swiss Valor no., WKN, ISIN).
- Tip 2: Set up your Limits notification address now.
- Tip 3: Set up the Export/Import folder's path.

### Change color theme

- 1. Open the iD Menu $\blacksquare$
- 2. Choose the dark or light theme.

#### Use search keyboard shortcuts

- 1. When in a window, press the SPACE key to trigger a search.
- 2. Ctrl + SPACE will trigger the iD Lookup
- wherever you are in SIX iD.
- 3. Ctrl + Shift + SPACE will load the simplifi ed search bar (.S).

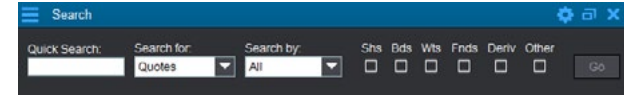

- 4. Ctrl + ENTER will directly show the search results.
- Tip 1: Use your keyboard arrows to toggle between
- search results faster.

### Use advanced search

- 1. Click on  $\Omega$  next to the search bar to open the drop-down menu. 2. Choose the search you want (e.g. equities, bonds,
- derivatives, etc.).
- 3. Complete the search mask as desired and click "Search".

### Make a window always visible

- 1. Click on any window in your workspace and select  $\blacksquare$ .
- 2. Select "Always on top" and move that window anywhere on your screen(s) – even onto other applications.
- 3. To stop having the window visible, select  $\blacksquare$
- 4. Choose "Visible in…".

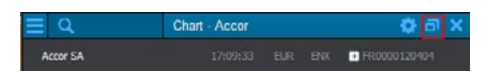

# **Shortcuts**

#### Search

iD Lookup Ctrl+Space Local Search Space Quote Search Ctrl+Enter Simplified Searchbar Quick Search .S or Ctrl + Shift + Space Find (within Lists) Ctrl+F

Open Windows News .N/.News Portfolio .P Quotes .Q Top Performer .TP Watchdog .Watch Heatmap .H Chart (history) .C

Always on top windows: Keep a window always visible or in the foreground of your screen. You can easily work on other files/applications while keeping track of market activity.

Active look-up: Take immediate action on your securities look-up, by selecting Quote, Chart, News, Instrument or Company to show the desired content.

Create user lists

- 1. Under iD Menu  $\blacksquare$ , click on "New" and then on "Standard List", "Multiple tabbed list" or "Multiple column list".
- 2. Drag and drop instruments from an existing list to this new list. Or add instruments to your lists directly through the list's Window Search.
- 3. Click "Add".

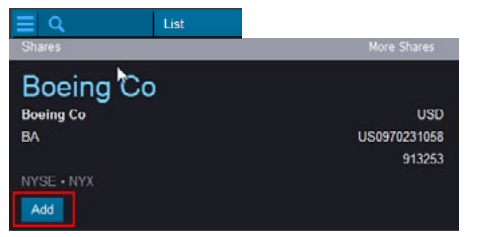

- To save the list, click on  $\blacksquare$  within the list window to open the drop-down menu and then select "Save list as…" (or "Save" for an existing list).
- 5. Enter the name and click "OK".

#### Create Workspaces

- 1. Click on the  $\blacksquare$  on the right of the open Workspaces tabs.
- 2. Add predefined or new quote lists as indicated above. For predefined lists, you can either drag and drop content from the quote lists' list (useful if you are working on a "Multiple tabbed list"), or you can simply double click on them to open it in a new list viewer.
- 3. You can add various windows to the new workspace, such as Charts, News, Order book, Instrument details, Derivatives, etc.
- 4. Click on the arrow in the Workspace tab to "Save Workspace As…".
- 5. Enter a name and click "OK".
- Tip 1: To cancel a change in a workspace, click on the arrow in the relevant Workspace tab and choose the "Revert to original" option.
- Tip 2: You can link/delink between windows by clicking on "Linked" within that viewer. Activating it will allow the viewer to receive data from a quote list.

### Yield curve .Y

General Close Workspace Alt+W  $F$ xit  $Alt + F4$ Preferences Ctrl + R

If you have any questions, please do not hesitate to contact your local SIX Financial Information client support team:

Switzerland +41 58 399 5555 / Hong Kong +65 6338 3808 / Austria +49 69 717 00 111 / Ireland +44 20 7550 5050 / Belgium +32 2 790 0560 / Italy +39 02 76 45 63 77 / Canada +1 203 328 33 99 / Japan +81 3 3808 2233 / Denmark +45 33 41 1141 / Luxembourg +352 26 116 419 / Finland +358 20 733 4044 / Monaco +377 9797 7161 / France +33 1 4729 5747 / Morocco +212 5 2227 6410 / Germany +49 69 717 00 111 / Netherlands +31 20 3012 866 / Norway +47 23 32 6629 / Singapore +65 6338 3808 / Spain +34 91 577 5500 / Sweden +46 8 5861 6400 / UK +44 20 7550 5050 / USA +1 203 328 3399

For more information about SIX iD, please visit our website: www.six-id.com